# **HOW TO CHANGE YOUR PASSWORD** A STEP-BY-STEP GUIDE

## **Step 1**

Sign In or Sign Up for an account by hovering over the profile icon and clicking "Sign In / Sign Up".

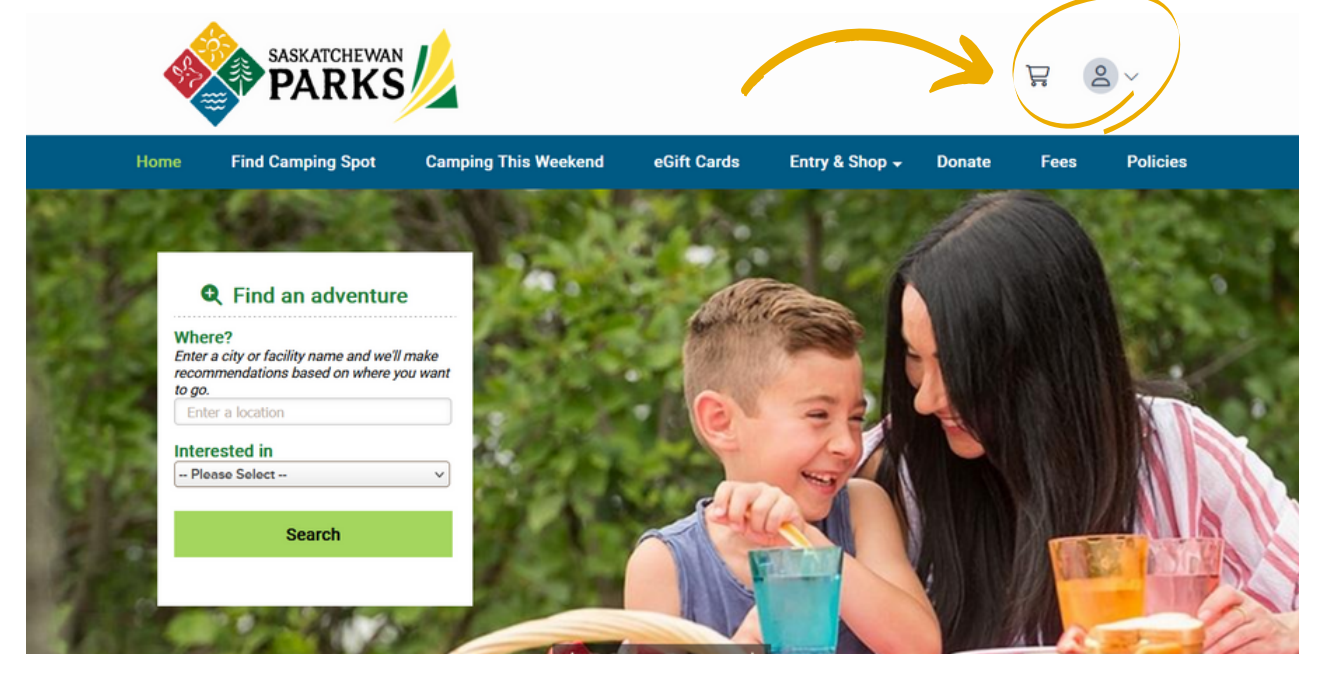

# **Step 2**

Once logged in, the following page will display. Select "Update Password" on the left-hand side of the page.

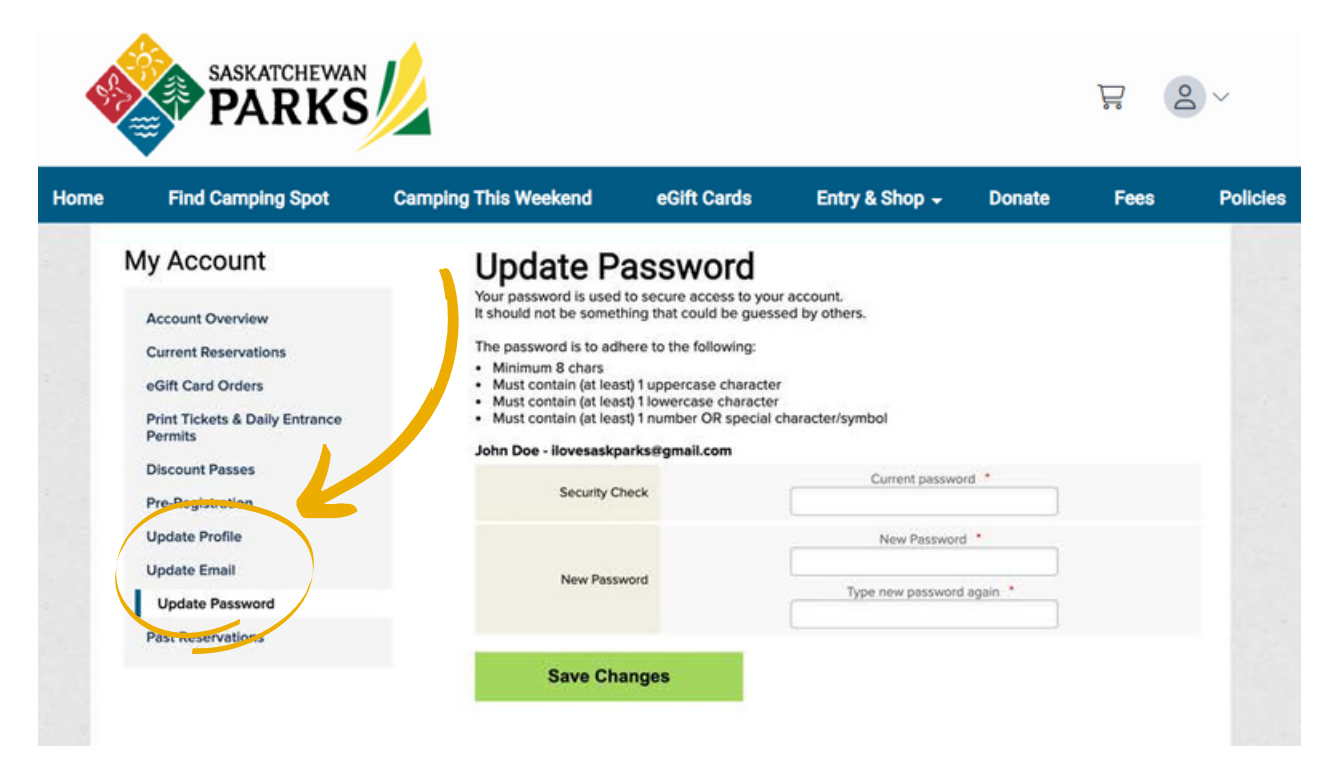

### **Step 3**

Enter your current password and then your new password twice. Select "Save Changes"

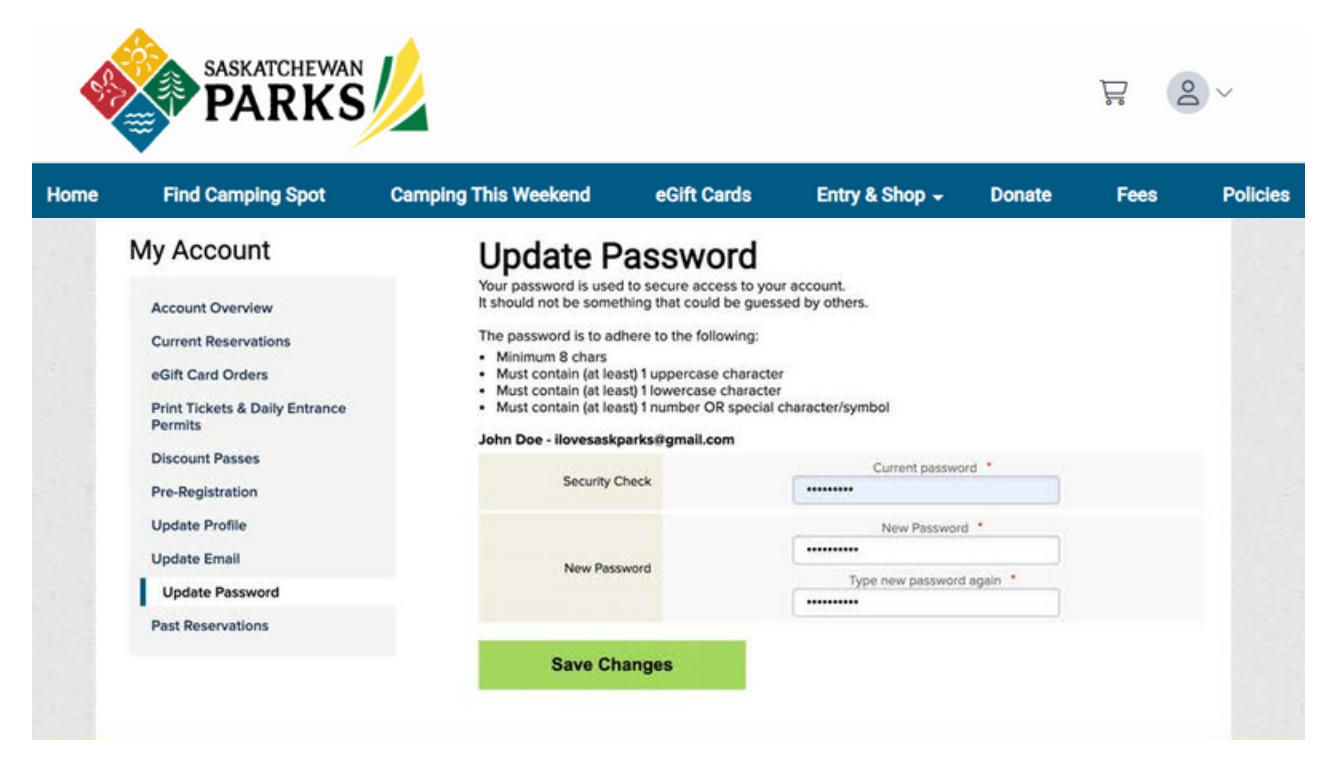

#### **Step 4** Your password has been successfully updated.

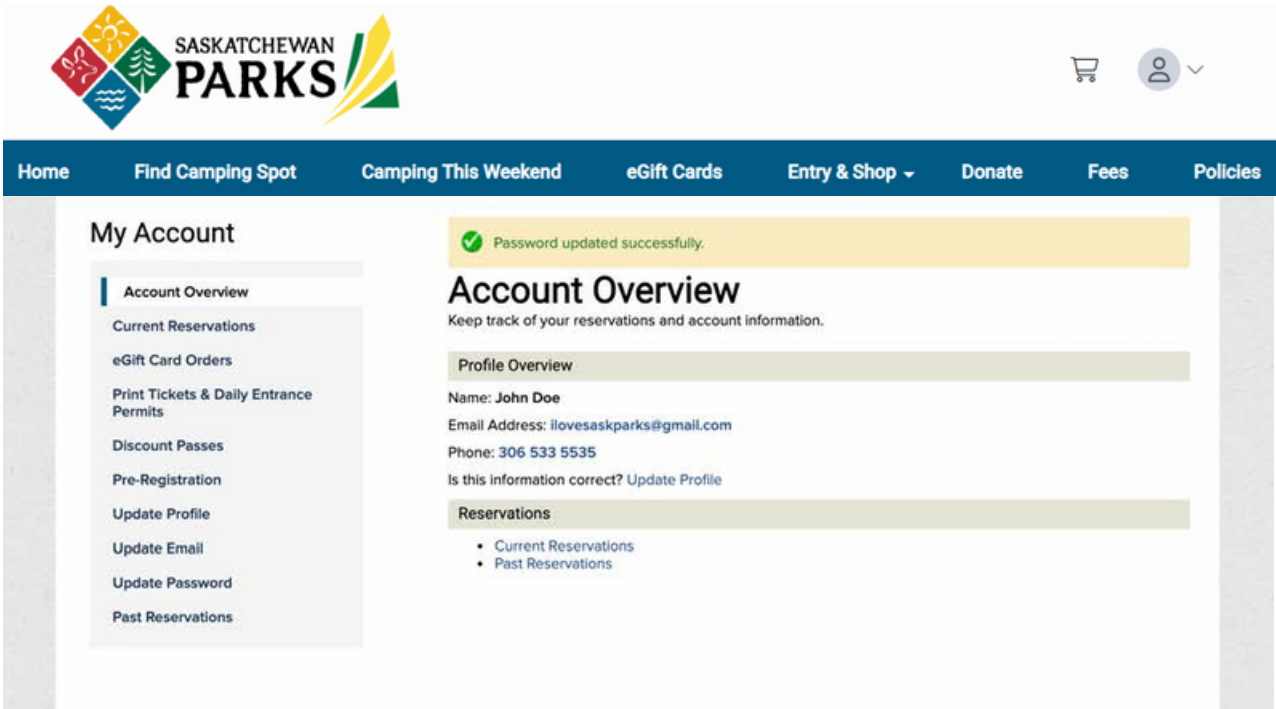